## 国元**(**香港**)**全球通手动升级指南

1.首先可以通过点击【关于】,查看当前系统的版本

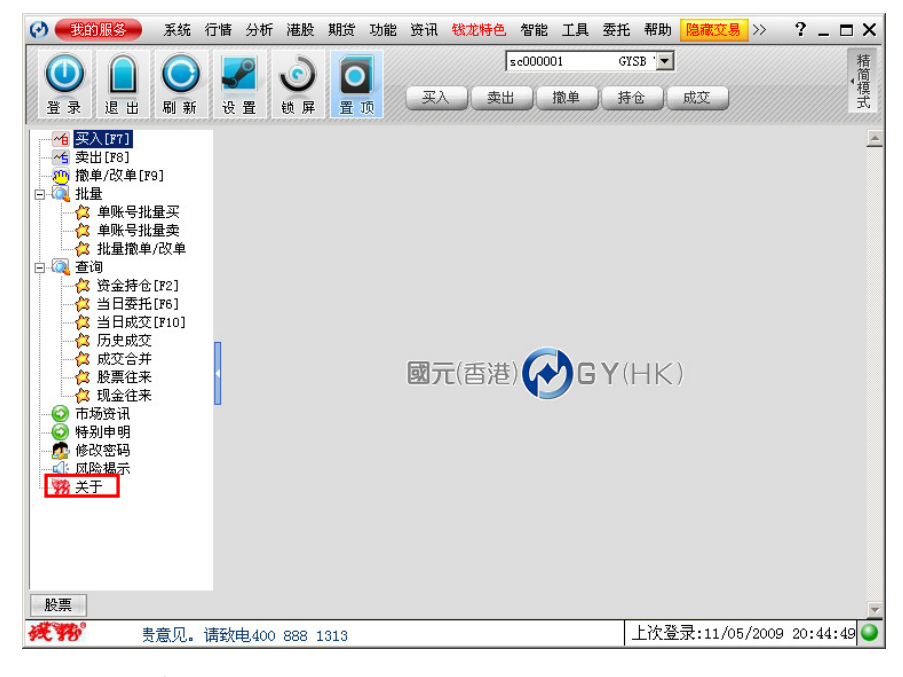

弹出如下窗口

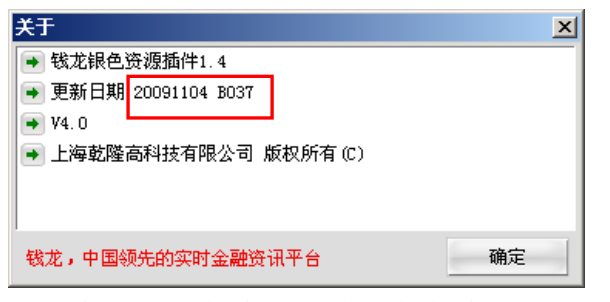

如果发现当前版本不是最新的版本,那么可以进行如下手动升级。 2.手动升级步骤

(1)点击【设置】按扭,进入设置页面

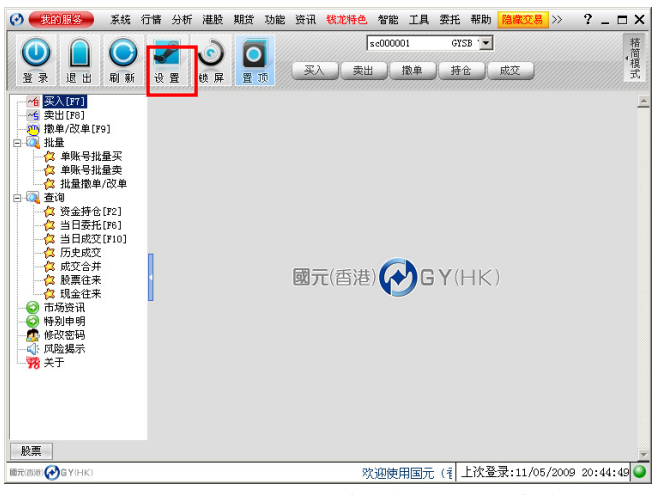

(2)点击【手动升级】,接着点击【检查更新】按扭

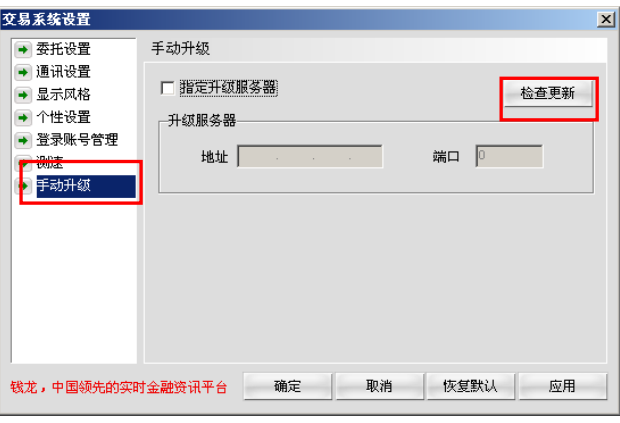

(3)点击【下一步】

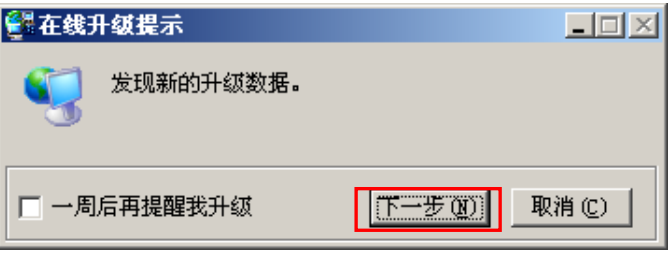

(4) 点击【下一步】

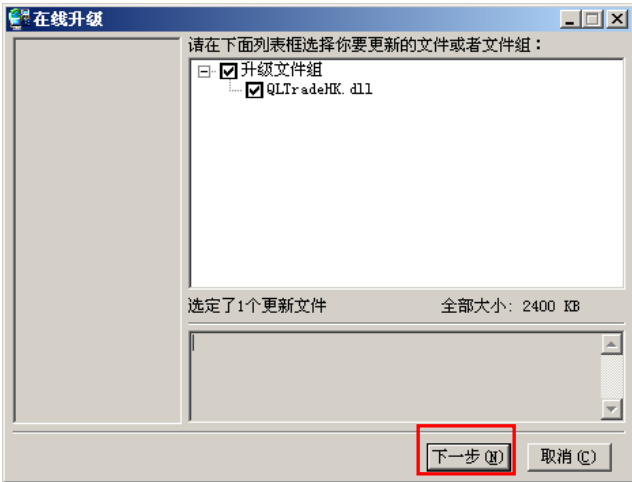

(5)开始下载并安装系统

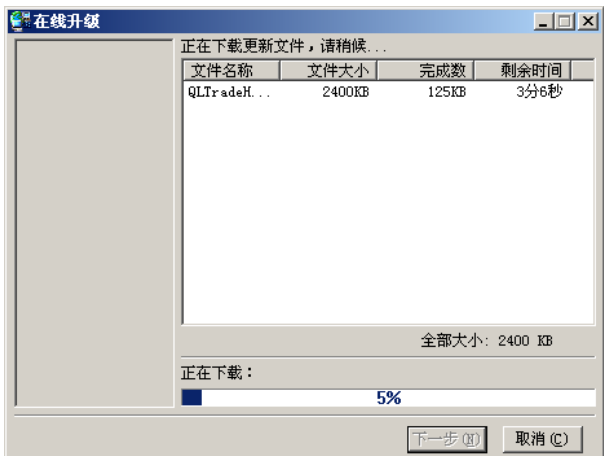

(6)直到出现如下界面

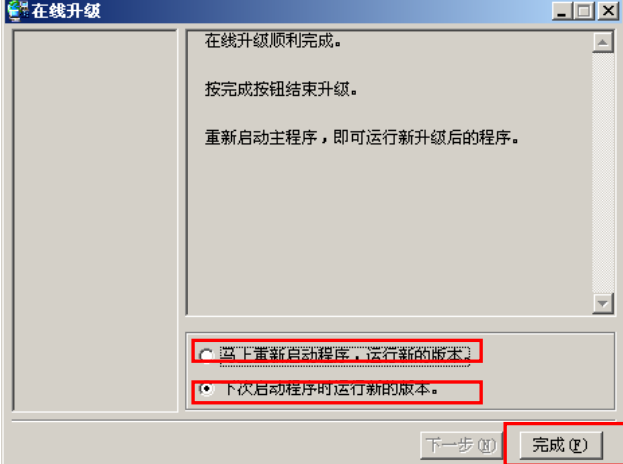

a.如果选择【马上重新启动程序,运行新的版本】,并按下【完成】,程序重新启动 运行新版本;

b. 如果选择【下次启动程序时运行新的版本】,并按下【完成】,程序不关闭,运 行升级前的版本,等到下次开启程序时运行升级后的新版本。 3.最后可以通过点击【关于】,查看升级后系统的版本

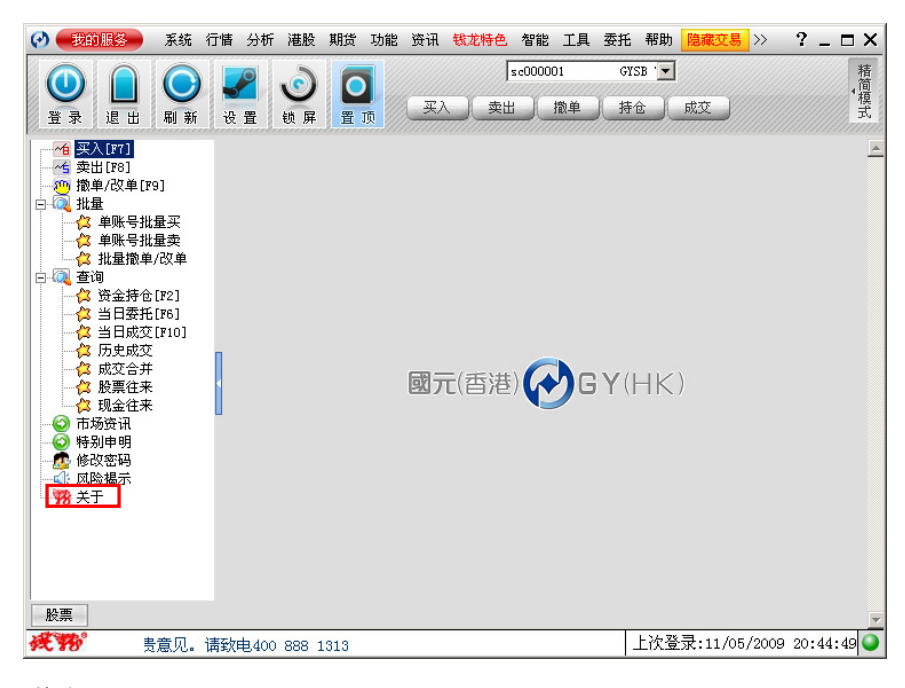

弹出

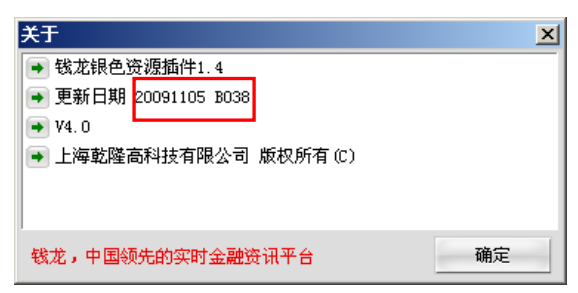

到此,手动升级完成。